# 华为 **HiLens**

最佳实践

文档版本 01 发布日期 2023-05-30

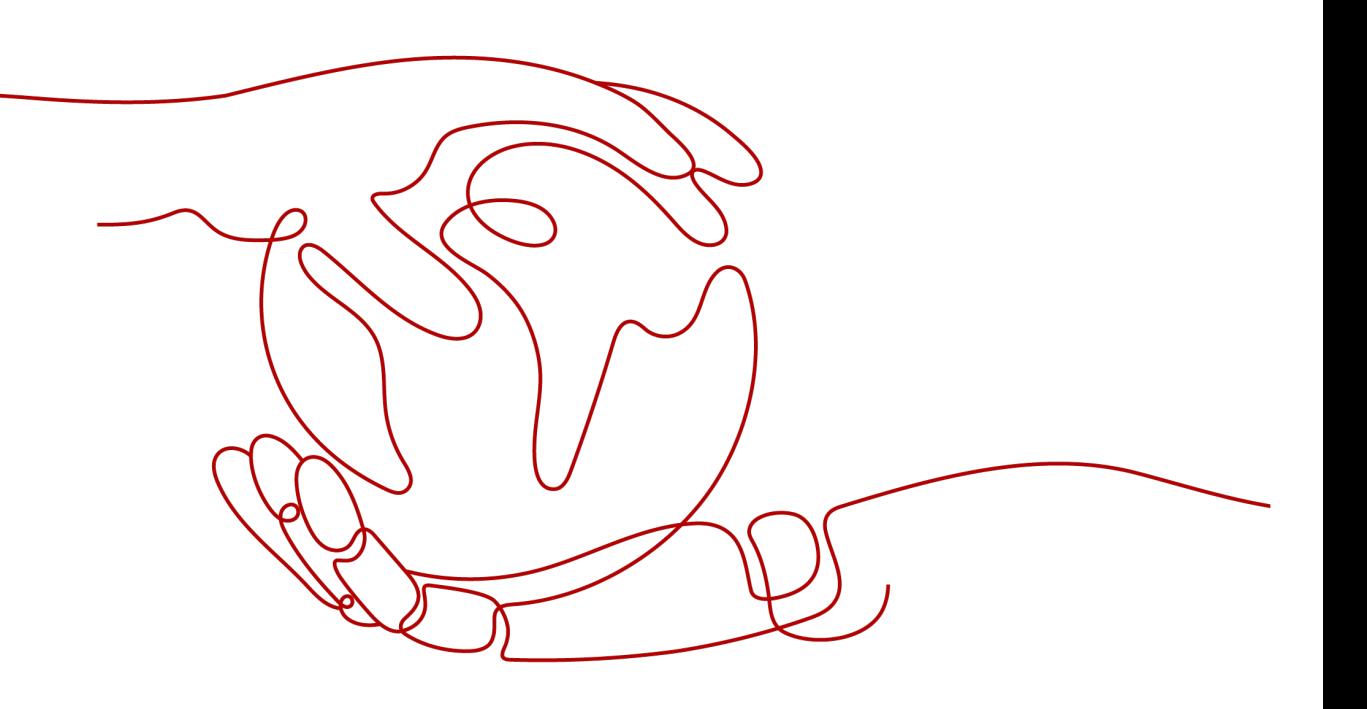

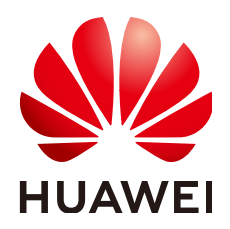

#### 版权所有 **©** 华为技术有限公司 **2023**。 保留一切权利。

非经本公司书面许可,任何单位和个人不得擅自摘抄、复制本文档内容的部分或全部,并不得以任何形式传 播。

#### 商标声明

**SI** 和其他华为商标均为华为技术有限公司的商标。 本文档提及的其他所有商标或注册商标,由各自的所有人拥有。

#### 注意

您购买的产品、服务或特性等应受华为公司商业合同和条款的约束,本文档中描述的全部或部分产品、服务或 特性可能不在您的购买或使用范围之内。除非合同另有约定,华为公司对本文档内容不做任何明示或暗示的声 明或保证。

由于产品版本升级或其他原因,本文档内容会不定期进行更新。除非另有约定,本文档仅作为使用指导,本文 档中的所有陈述、信息和建议不构成任何明示或暗示的担保。

# 华为技术有限公司

地址: 深圳市龙岗区坂田华为总部办公楼 邮编:518129

网址: <https://www.huawei.com>

客户服务邮箱: support@huawei.com

客户服务电话: 4008302118

目录

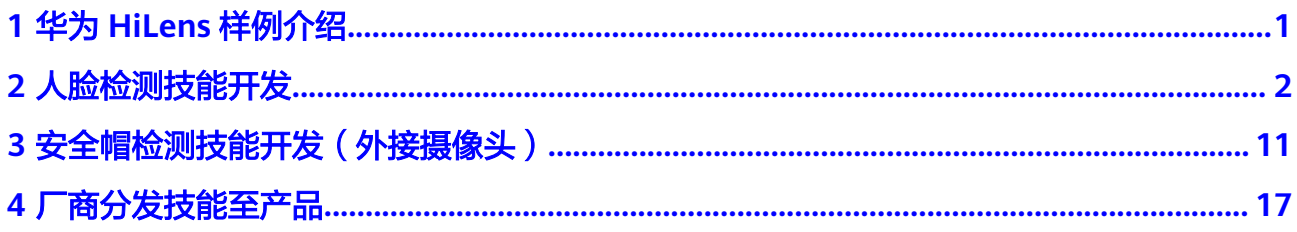

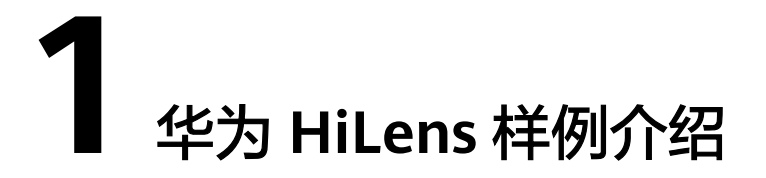

<span id="page-3-0"></span>在最佳实践文档中,提供了针对多种场景、多种功能的华为HiLens样例,方便您通过 如下案例快速了解使用华为HiLens的流程和操作。

- [人脸检测技能开发:](#page-4-0)基于人脸检测的Caffe模型,使用华为HiLens的模型导入和技 能开发功能,新建一个全新的人脸检测技能。
- 安全帽检测技能开发(外接摄像头 ):基于安全帽检测技能模板,介绍如何外接 IPC摄像头,并使用POST输出技能的过程。
- [厂商分发技能至产品](#page-19-0): 针对生产海思35xx系列芯片的摄像头的设备商, 介绍如何 通过华为HiLens管理控制台管理设备产品、订购技能,然后将License分发至产品 设备,使得厂商的设备具备AI能力。

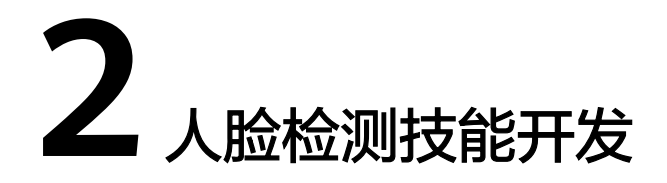

<span id="page-4-0"></span>针对业务开发者,华为HiLens提供了导入(转换)模型功能和开发技能的功能,您可 以自行开发模型并导入华为HiLens,根据业务诉求编写逻辑代码,然后基于您自定义 的算法模型和逻辑代码新建技能。

本章节提供了一个人脸检测技能的样例,介绍从模型导入到查看技能效果,新建一个 全新技能的全流程,帮助您快速熟悉华为HiLens技能开发的使用过程。

开始使用样例前,请仔细阅读**准备工作**罗列的要求,提前完成准备工作。具体技能开 发的步骤如下所示:

- **步骤1:准备数据**
- 步骤**2**[:导入\(转换\)模型](#page-5-0)
- 步骤**3**[:新建技能](#page-7-0)
- 步骤**4**[:\(可选\)发布技能](#page-11-0)
- 步骤**5**[:安装技能](#page-11-0)
- 步骤**6**[:启动技能](#page-12-0)

# 准备工作

- 已注册华为云帐号,且在使用华为HiLens前检查帐号状态,帐号不能处于欠费或 冻结状态。
- 已购买HiLens Kit设备,并准备好网线,电脑,路由器,HDMI线,显示屏。
- 成功注册设备HiLens Kit设备至华为HiLens控制台,详情请参见用户指南>注册 HiLens Kit。
- 登录OBS服务,创建桶和文件夹,用于存放样例的模型数据。创建名称为 "hilens-test1"OBS桶,创建名称为"face-detection"文件夹和名称为"facedetection-output"的文件夹。 创建OBS桶和文件夹的操作指导请参见<mark>[创建桶](https://support.huaweicloud.com/intl/zh-cn/usermanual-obs/obs_03_0306.html)和[新建文件夹](https://support.huaweicloud.com/intl/zh-cn/usermanual-obs/obs_03_0316.html)</mark>。为保证模型数据能 正常访问,请务必保证创建的OBS桶与华为HiLens在同一区域。 占用OBS资源的操作均会收取一定费用,收费规则请参见[对象存储服务](https://www.huaweicloud.com/intl/zh-cn/pricing/index.html#/obs)**OBS**。

#### 步骤 **1**:准备数据

华为HiLens在公共OBS桶中提供了人脸检测技能的示例模型,命名为 "face detection model", 因此本文的操作示例使用此示例模型进行技能开发。您 需要执行如下操作,将模型文件上传至您的OBS目录下,即准备工作中您创建的OBS 目录"hilens-test1/face-detection"。

<span id="page-5-0"></span>步骤1 单击[模型下载链接,](https://hilens-guide-ap-southeast-3.obs.ap-southeast-3.myhuaweicloud.com/face_detection_model.zip)将人脸检测案例示例模型"face detection model"下载至本 地,在文件存放目录完成签名校验(Windows系统推荐使用Git工具),验证成功将返 回OK。执行命令如下:

echo ec5160c48f5ba6025dac696d7ff8b827f1902f6aa712b6969609cb5f290d149a face\_detection\_model.zip | sha256sum -c

- 步骤**2** 在本地,将"face\_detection\_model"压缩包解压。例如解压至本地 "face\_detection\_model"文件夹下,包括两个子文件夹"caffemodel+transfer"和 "logic\_code"。
- 步骤3 参考上<mark>传文件</mark>,将"caffemodel+transfer"文件夹下的3个文件上传至"hilens-test1/ face-detection" OBS路径下, 包含caffe模型文件".caffemodel"和".prototxt"和 配置文件".cfg"。

**----**结束

# 步骤 **2**:导入(转换)模型

导入的模型可为".om"格式、".pb"格式或".caffemodel"格式,其中".om"格 式的模型才可以在HiLens Kit上运行,".pb"格式或".caffemodel"格式的模型在  $H^*(\frac{m}{2})$ 人(转换)"过程中,华为HiLens平台会自动将模型转换为".om"格式。

- 步骤1 登录华为HiLens管理控制台, 在左侧导航栏中选择"技能开发>模型管理", 进入"模 型管理"页面。
- 步骤**2** 在"模型管理"页面,单击右上角的"导入(转换)模型"。
- 步骤**3** 在"导入模型"页面,按表**2-1**填写参数,信息确认无误后单击"确定"完成导入。

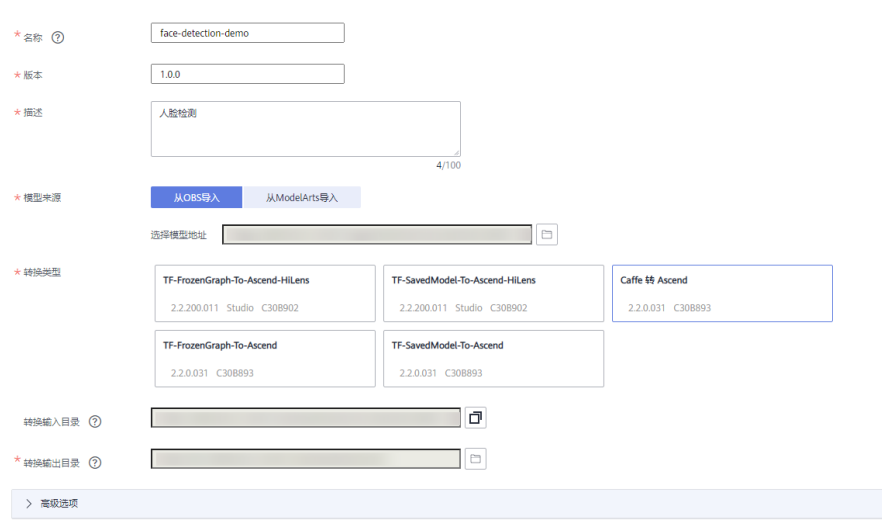

图 **2-1** 导入模型

#### 表 **2-1** 导入模型参数

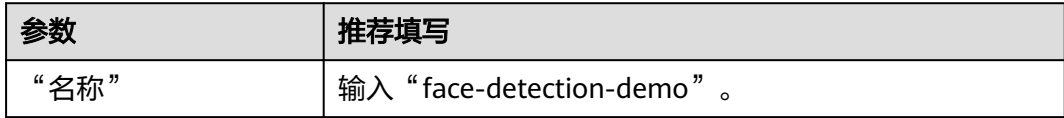

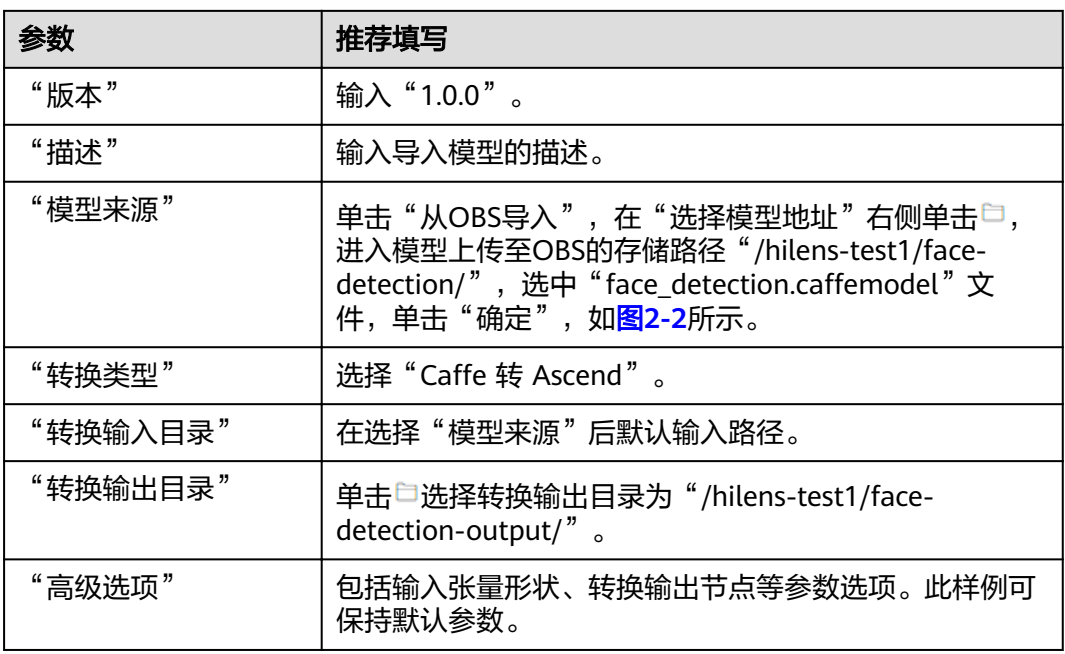

# 图 **2-2** 模型来源

OBS地址

 $\bar{\mathbf{x}}$ 

如果没有合适的存储桶或文件夹,可以单击此处跳到OBS进行创建。 OBS > hilens-test1 > face-detection

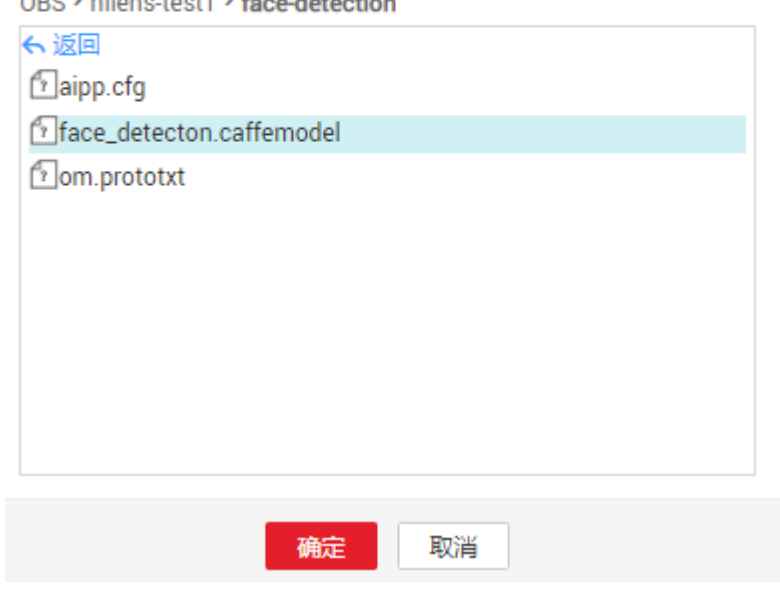

#### <span id="page-7-0"></span>图 **2-3** 导入模型

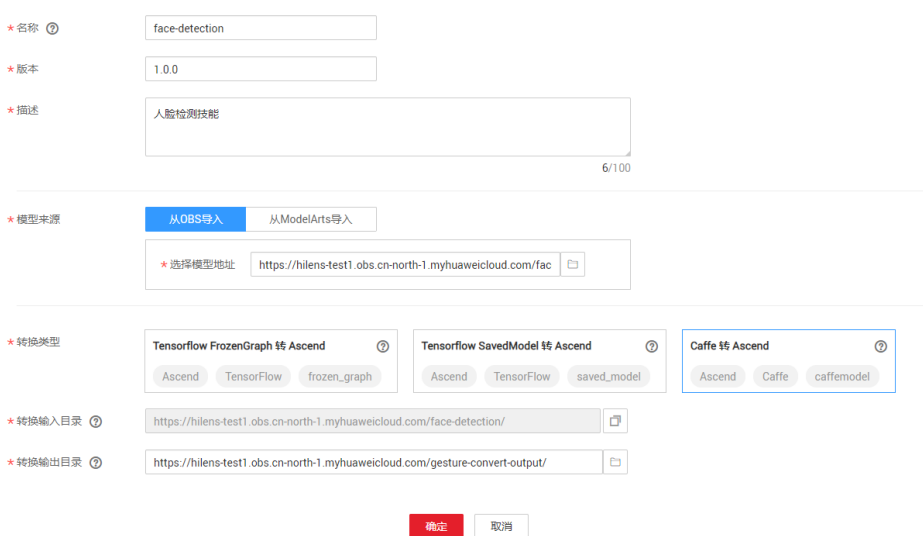

模型导入后,将进入"模型管理"页面,您导入的模型可从列表中查看模型导入(转 换 )的状态,包括"转换中"、"转换失败"、"转换成功"、"导入失败"、"导 入成功",当状态为"导入成功"时,您可以在华为HiLens管理控制台新建技能。

#### **----**结束

#### 步骤 **3**:新建技能

- 步骤1 在华为HiLens管理控制台的左侧导航栏中选择"技能开发>技能管理",进入技能列 表。
- **步骤2** 在"技能管理"页面,单击右上角"新建技能",进入"创建技能"页面。
- 步骤3 在"创建技能"页面, 在"技能模板"中选择"使用空模板"后, 填写"基本信息" 和"技能内容"。此样例可不填"运行时配置(可选)"、"难例上传设置(可 选)"和"弹性技能参数(可选)"。

#### 基本信息

按表**2-2**填写基本信息,如图**[2-4](#page-8-0)**所示。

#### 表 **2-2** 基本信息参数

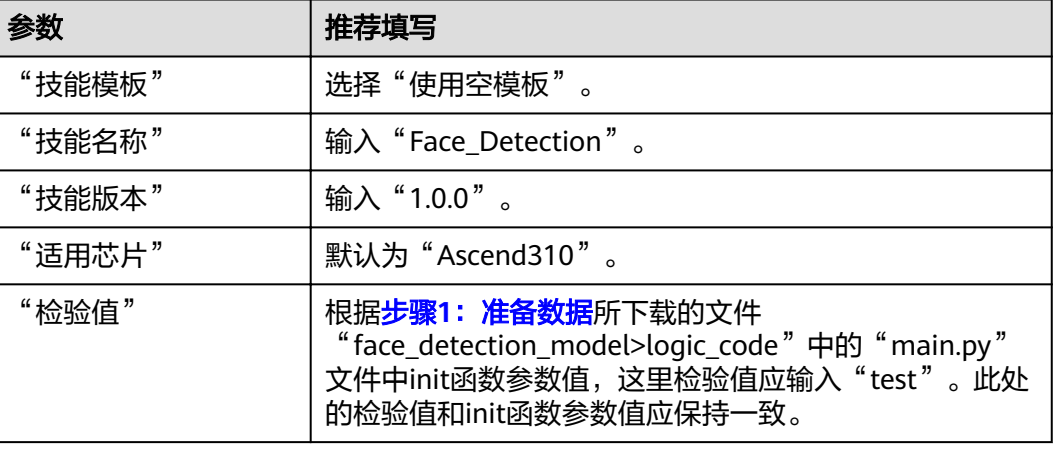

<span id="page-8-0"></span>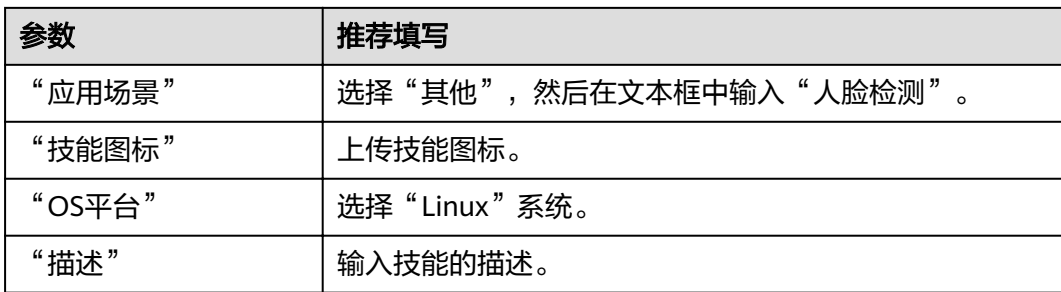

# 图 **2-4** 填写基本信息

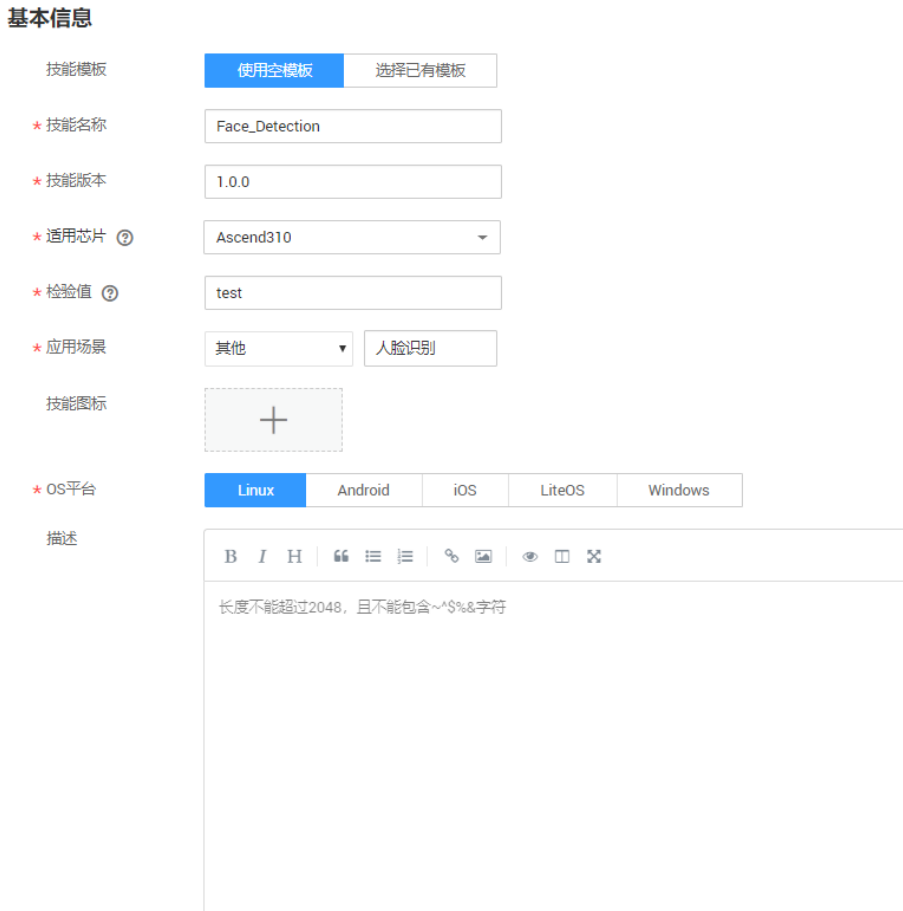

#### 技能内容

根据您的模型和逻辑代码情况,按表**2-3**填写技能内容,如图**[2-5](#page-9-0)**所示。

#### 表 **2-3** 技能内容参数

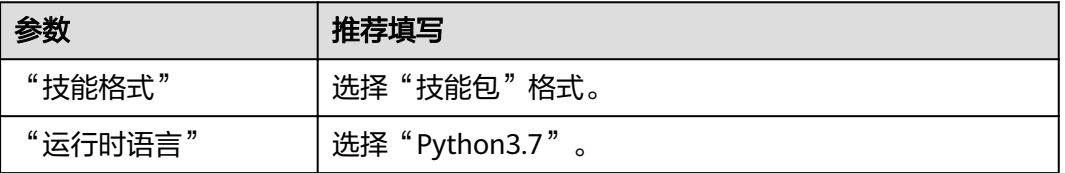

<span id="page-9-0"></span>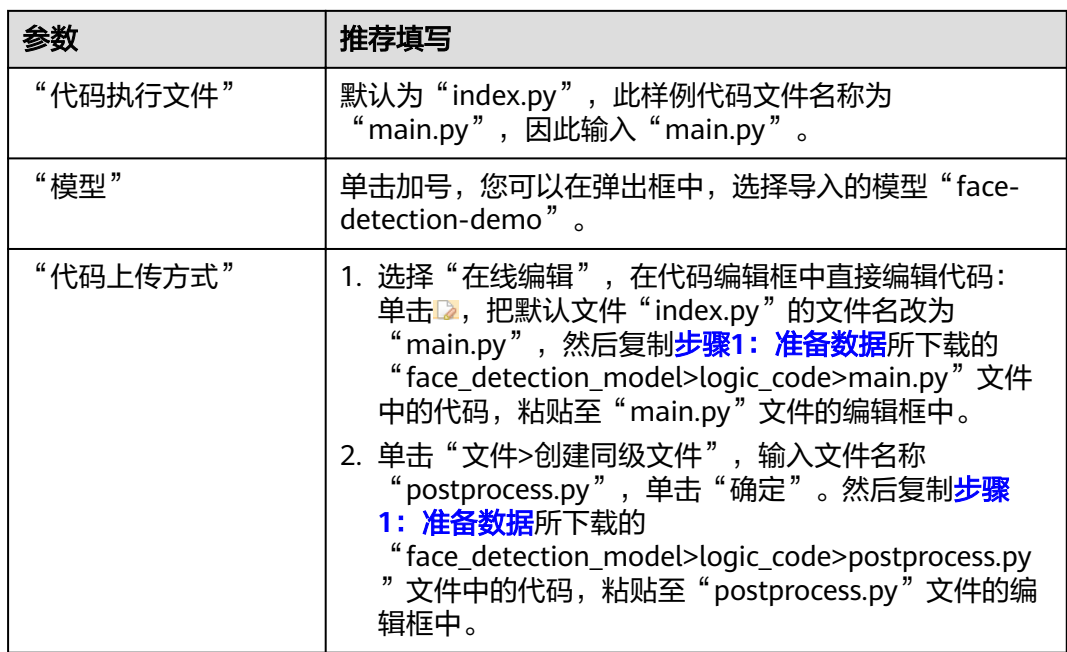

# 图 **2-5** 技能内容

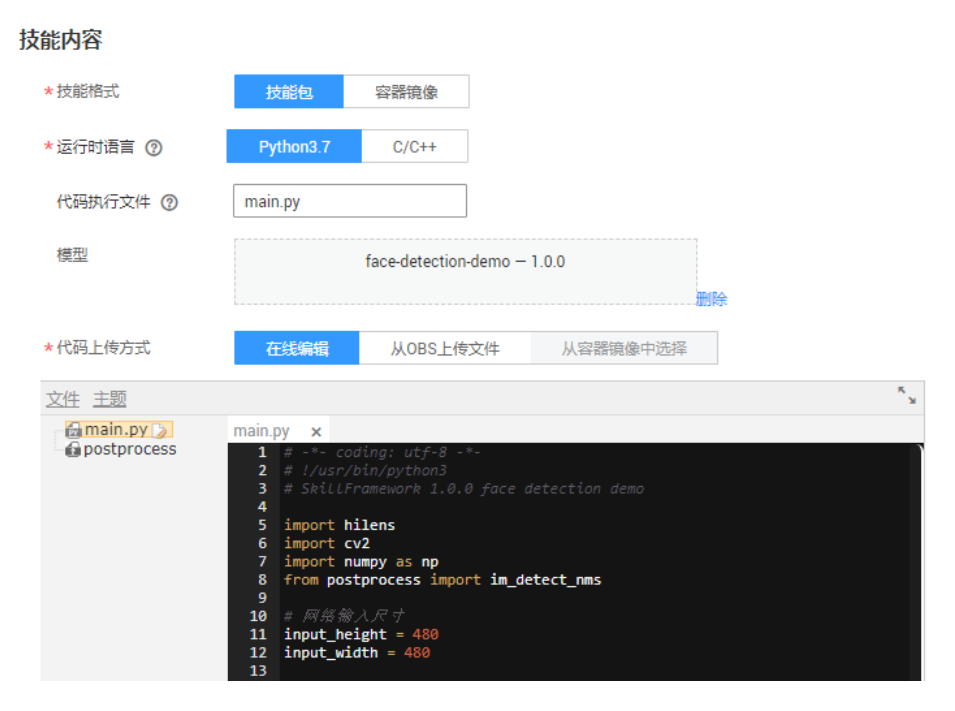

步骤**4** 基本信息和技能内容填写完成后,您可以在界面右侧查看其配置参数值,如果某个字 段填写错误,在右侧会显示一个小红叉。

确认信息无误后,单击"确定"完成技能创建。

#### 图 **2-6** 确认信息并完成新建技能

# 基本信息 ⊙

- 技能模板 使用空模板
- \* 技能名称 Face Detecti...
- \* 技能版本  $100$
- \*适用芯片 Ascend310
- \* 松验值 test
- \* 应用场景 其他-人脸检测

技能图标

\* OS平台 Linux 描述

#### 技能内容 ◎

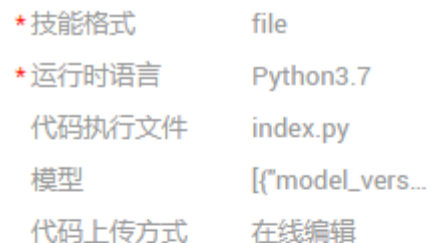

```
运行时配置 (可选) ⊙
```
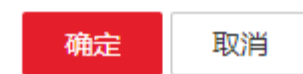

#### **----**结束

创建完成后,您的技能将进入"技能开发>技能管理"页面,且状态为"未发布",您 可以执行发布操作,将技能发布至技能市场;您也可以安装技能至设备,并查看设备 使用技能效果。

发布后,技能将处于"审核中"状态,华为HiLens工作人员将在3个工作日内完成审 核,请您耐心等待。当审核通过后,状态将变更为"审核通过,已发布"。

#### <span id="page-11-0"></span>步骤 **4**:(可选)发布技能

- 步骤1 在华为HiLens管理控制台,单击左侧导航栏"技能开发>技能管理",进入"技能管 理"页面。
- 步骤**2** 选择需要发布的技能,单击右边的"发布"。
- 步骤**3** 在弹出的"发布技能"对话框中,按表**2-4**设置相关信息,单击"确定"。

表 **2-4** 发布技能参数说明

| 参数字段 | 说明                                                                                       |
|------|------------------------------------------------------------------------------------------|
| 发布服务 | 技能发布的服务位置。本样例选择"HiLens技能市场"。                                                             |
| 计费策略 | 技能发布在HiLens技能市场的计费策略。可选择"免费"和"收<br>费"                                                    |
| 计费模式 | 技能发布后的计费模式。<br>● 若选择"免费"计费策略,仅可选择"一次性"计费模式。<br>● 若选择"收费"计费策略,可选择"包年/包月"和"一次性"<br>两种计费模式。 |
| 计量单位 | 表示可用在设备上的规格。有"路数"和"并发量"两种计量方<br>式。若以"路数"规格,可安装在设备上使用一路视频。                                |
| 规格限制 | 技能在同一设备上最多可以处理视频的路数,或最大并发量。                                                              |
| 隐私声明 | 技能涉及到的用户隐私声明。                                                                            |

提交之后,将发送至华为HiLens后台,由工作人员进行审核,3个工作日之内完成审 核,请您耐心等待。

#### **----**结束

#### 步骤 **5**:安装技能

- 步骤**1** 在"技能开发>技能管理"页面,选择已开发的的技能,单击右侧"安装"。
- 步骤2 勾选已注册且状态显示在线的设备,单击"安装",安装成功后单击"确定",完成 安装技能操作,如<mark>图2-7</mark>所示。

安装过程中,华为HiLens管理控制台会将技能包下发到设备。下发技能包需要一段时 间,可以从进度条中看到技能安装进度,下发完成后"进度"栏会提示"安装成 功"。

#### 图 **2-7** 安装成功

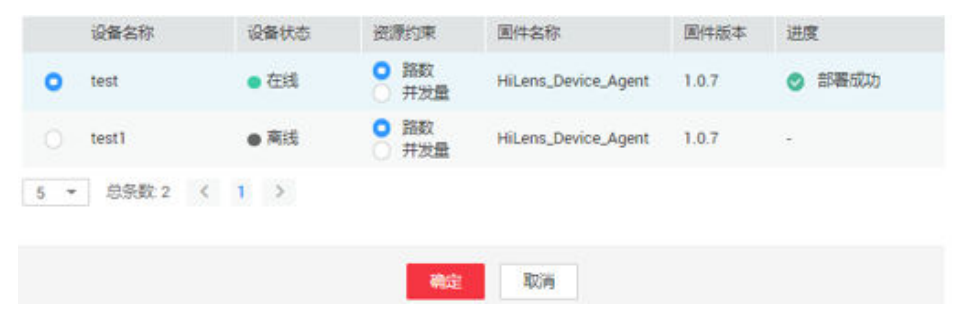

安装成功后,您可以启动技能查看技能输出数据。

**----**结束

# <span id="page-12-0"></span>步骤 6: 启动技能

- 步骤**1** 使用HDMI视频线缆连接HiLens Kit视频输出端口和显示器。
- 步骤**2** 单击左侧导航栏"设备管理>设备列表",进入"设备列表"页面。
- 步骤**3** 单击已注册设备的设备卡片,进入设备详情页,默认进入"技能管理"页签,已安装 的人脸检测技能状态为"停止",单击操作列的"启动",并单击"确定",确定启 动技能运行在端侧设备上。

等待一会,当状态变为"运行中",则技能成功运行在端侧设备上。

已安装的技能状态说明如表**2-5**所示。

#### 图 **2-8** 查看技能状态

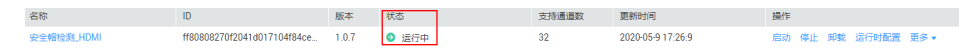

#### 表 **2-5** 安装技能状态

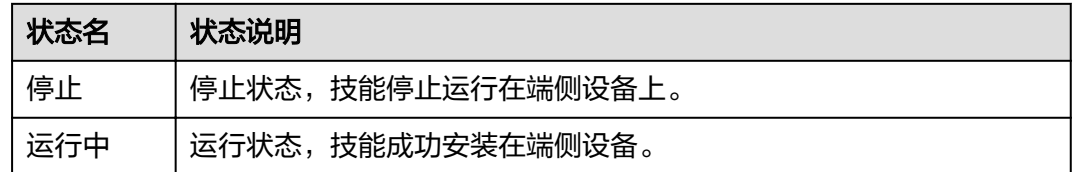

技能处于"运行中"状态时,您可以通过显示器查看技能输出的视频数据。

#### 图 **2-9** 技能效果

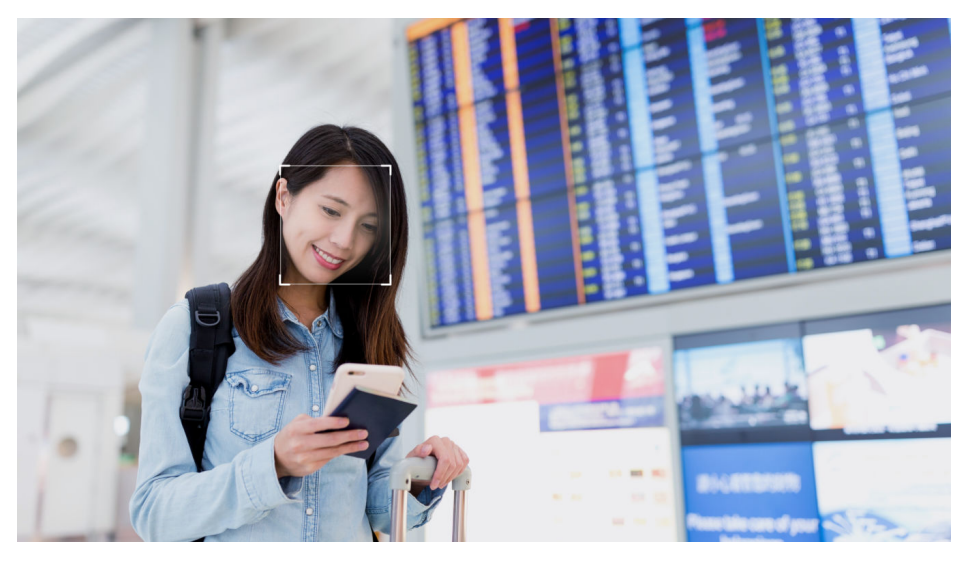

**----**结束

# <span id="page-13-0"></span>**3** 安全帽检测技能开发(外接摄像头)

HiLens Kit自带一个摄像头,支持外接1080P及以下的IPC摄像头。

本章节以华为HiLens控制台的安全帽检测技能模板为例,介绍HiLens Kit如何外接IPC 摄像头,并使用POST输出技能的过程。

开始使用样例前,请仔细阅读<mark>准备工作</mark>罗列的要求,提前完成准备工作。具体技能开 发的步骤如下所示:

- 步骤1: 外接IPC摄像头
- 步骤**2**[:新建技能](#page-15-0)
- 步骤**3**[:安装技能](#page-16-0)
- 步骤**4**[:配置摄像头](#page-16-0)
- 步骤**5**[:查看技能数据输出](#page-17-0)

# 准备工作

- 已注册华为云帐号,且在使用华为HiLens前检查帐号状态,帐号不能处于欠费或 冻结状态。
- 已购买HiLens Kit设备, 并准备好网线, 电脑(PC), 路由器, HDMI线, 显示 屏。
- 成功注册设备HiLens Kit设备至华为HiLens控制台,详情请参见用户指南>注册 HiLens Kit。
- 保证本地电脑(PC)已安装Python。

# 步骤 **1**:外接 **IPC** 摄像头

使IPC摄像头、本地PC、HiLens Kit三者处于同一网段,即IPC摄像头配置的网段为 HiLens Kit进行组网配置时所在的网段。组网配置详情请见用户指南>无线网络配置和 用户指南>有线网络配置。

步骤1 网线连接IPC摄像头和PC, PC连接无线网络。

步骤**2** 修改PC的IP地址,使之与IPC摄像头的IP属于同一网段。

- 1. 打开PC的"网络和共享中心>更改适配器选项"。
- 2. 在网络连接页面,右键单击以太网连接,选择"属性"。

3. 在属性设置窗口, 双击"Intenet 协议版本4", 选择"使用下面的IP地址", 在 右侧输入框中输入与IPC摄像头同一个网段的IP,单击"子网掩码"文本框,自动 生成子网掩码,单击"确定",完成网络属性修改。

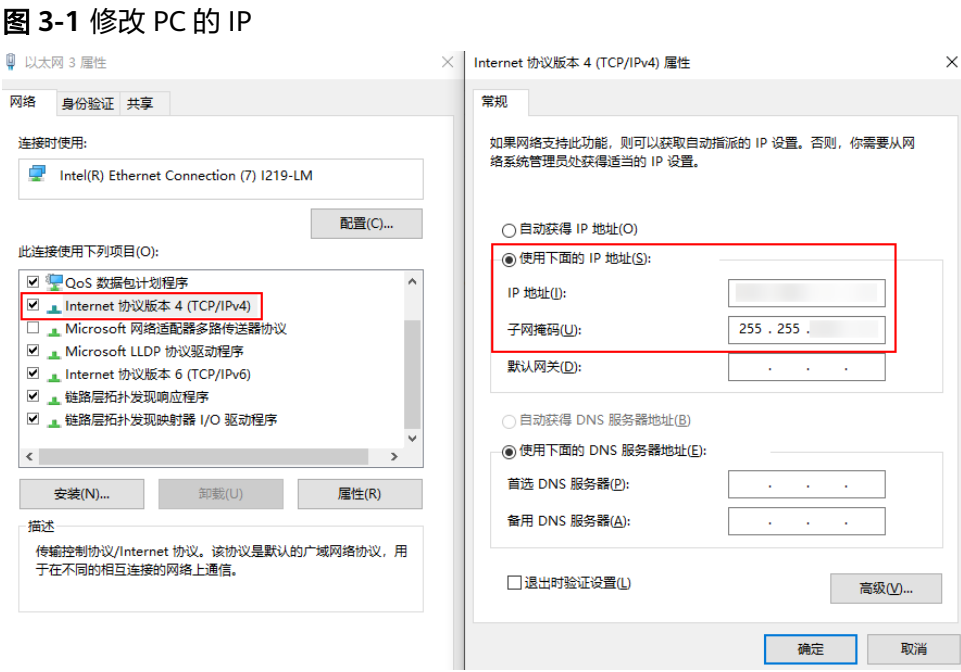

例如IPC摄像头的默认IP为"192.168.1.1",默认网关为"255.255.255.0",则与 IPC摄像头属于同一网段的IP为"192.168.1.X",其中"X"为2-255中除111之外 的整数, 那么可修改PC本地的IP为"192.168.1.55"。

步骤3 打开cmd运行窗口,输入命令ipconfig,查看PC连接的无线网络配置中的"IPv4地 址"、"子网掩码"、"默认网关",其中"IPv4地址"即为PC所连接的路由器网 段。

图 **3-2** 路由器网段

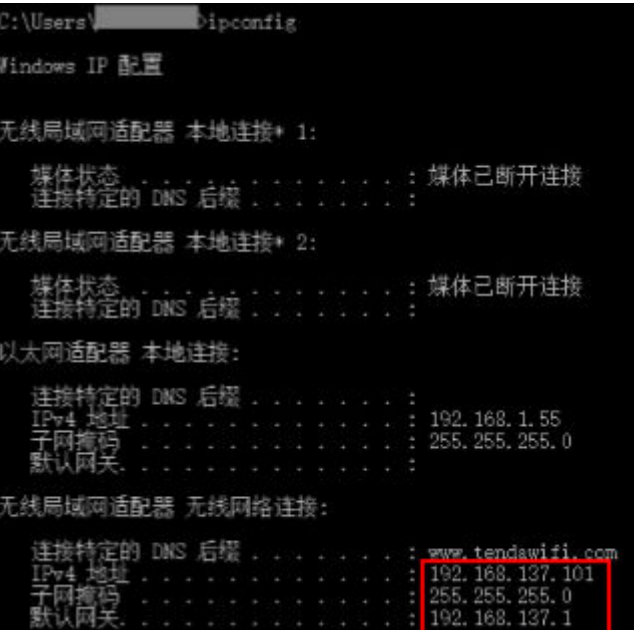

<span id="page-15-0"></span>步骤**4** 打开浏览器,输入IPC摄像头的IP地址,将IPC摄像头IP地址更改成跟路由器同网段。

例如IPC摄像头的IP地址为"192.168.1.1", 上一步所查询的PC连接的无线网络"IPv4 地址"为"192.168.137.101"。浏览器输入"192.168.1.1",在"基本设置"中修改 IPC摄像头的IP地址为"192.168.137.7",使之与PC连接的无线网络为同一网段 "192.168.137.X"。

图 **3-3** 修改 IPC 摄像头 IP

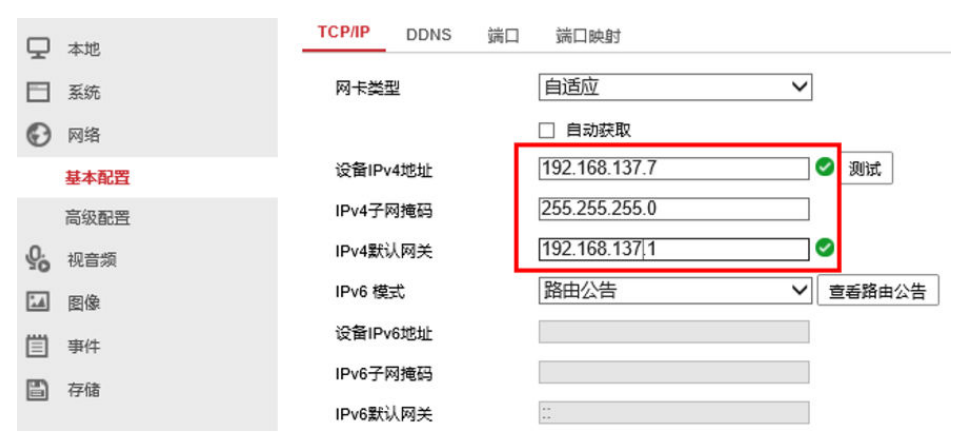

步骤**5** 断开在步骤**[1](#page-13-0)**连接IPC摄像头和PC的网线,通过网线连接IPC摄像头与路由器,通过网线 连接HiLens Kit和PC, 如<mark>图3-4</mark>所示。

图 **3-4** 外接 IPC 摄像头

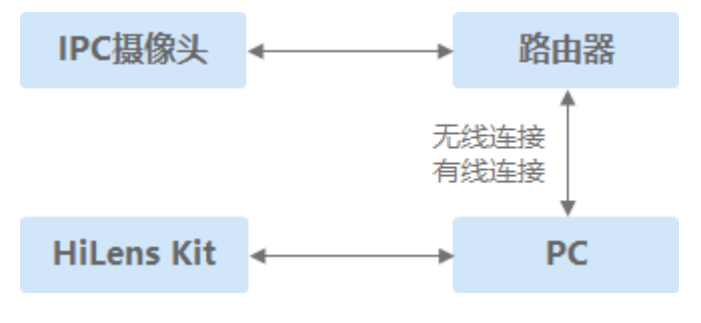

**----**结束

- 步骤 **2**:新建技能
	- 步骤**1** 登录华为HiLens基础版控制台,在左侧导航栏中选择"技能开发>技能管理",进入技 能列表。
	- 步骤**2** 在"技能管理"页面,单击右上角"新建技能",进入"创建技能"页面。
	- 步骤**3** 在"创建技能"页面,在"技能模板"中单击"选择已有模板",弹出"选择技能模 板"对话框。
	- **步骤4** 在弹出的对话框中,选择"安全帽检测模板",然后单击"确定"。

此时,页面自动跳转至"创建技能"页面的"技能内容"编辑区域,您选择的模板的 默认配置将自动加载,您可以在创建技能页面右侧查看到相关信息。

步骤**5** 参考用户指南>新建技能填写"技能名称"、"技能版本"、"应用场景"等信息。

<span id="page-16-0"></span>步骤**6** 确认信息无误后,单击"确定"完成技能创建。

**----**结束

#### 步骤 **3**:安装技能

- 步骤1 登录华为HiLens管理控制台,单击左侧导航栏"技能开发>技能管理",进入"技能管 理"页面。
- 步骤**2** 选择[新建技能中](#page-15-0)新建的技能,单击右侧操作列"安装"。
- 步骤3 在弹出的安装对话框中,勾选需要安装的设备,单击"安装"。 当进度栏显示安装成功,表示技能成功安装至HiLens Kit。

**----**结束

#### 步骤 **4**:配置摄像头

- 步骤**1** 单击左侧导航栏"设备管理>设备列表"",选择前面步骤中安装技能的设备卡片。 进入"设备详情"页面。
- 步骤**2** 在设备详情页面,单击"摄像头管理"。 切换至"摄像头管理"页签。
- **步骤3** 单击"添加摄像头",按表3-1填写外接IPC摄像头的信息。

表 **3-1** 摄像头配置

| 参数    | 参数说明                                                              |
|-------|-------------------------------------------------------------------|
| 摄像头名称 | 摄像头的名称, 用于标识区分。用户自定义。                                             |
| 用户名   | 登录IPC摄像头时的用户名。从摄像头说明书中获取。                                         |
| 密码    | 登录IPC摄像头的密码。                                                      |
| 协议    | 摄像头传输视频的协议。默认为"rtsp",且不可修改。                                       |
| 请求路径  | 访问摄像头视频的URL。例如"192.168.0.1/root"。从摄像头说<br>明书中获取,按照IPC摄像头厂商给的路径填写。 |

- 步骤**4** 确认信息填写完成后,单击"确定"完成摄像头添加,并将配置下发到端侧设备生 效。此时摄像头管理页面增加了一行摄像头信息。
- 步骤5 在设备详情页面,单击"技能管理",切换至技能管理页签。
- **步骤6** 选择<mark>新建技能</mark>中新建的技能,单击操作列的"运行时配置"。
- 步骤**7** 按表**[3-2](#page-17-0)**填写运行时配置参数,填完单击"执行配置"。

#### <span id="page-17-0"></span>表 **3-2** 运行时配置参数说明

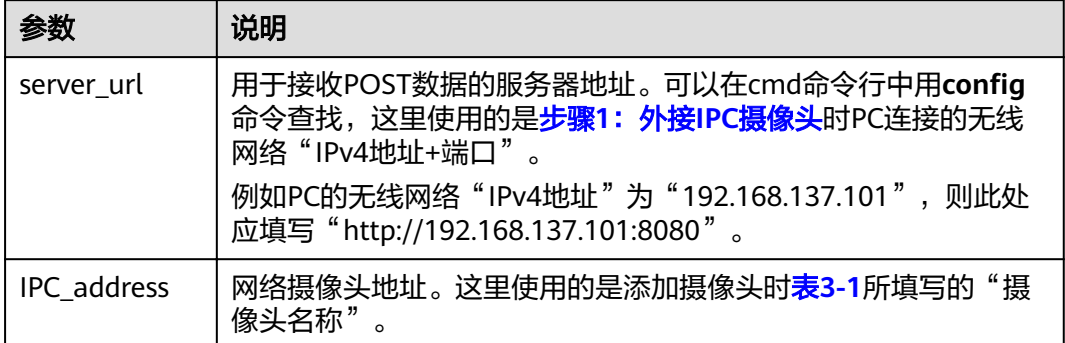

### **----**结束

# 步骤 **5**:查看技能数据输出

如果本地PC没有Python,请先在本地PC安装Python。

1. 输入cmd打开命令行,输入pip install flask,在本地PC中安装Python的flask 库。

#### 图 3-5 安装 flask

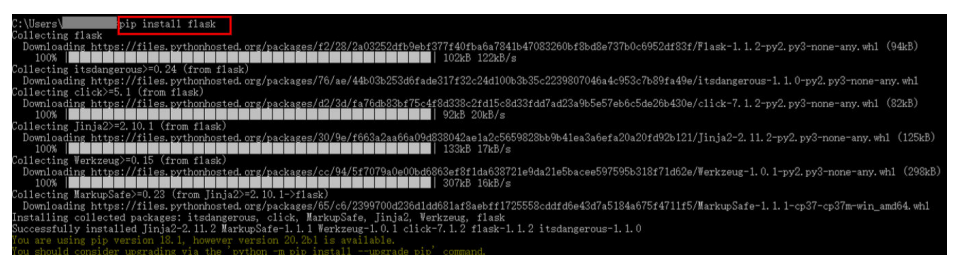

- 2. 登录华为HiLens控制台,在左侧菜单栏选择"技能开发>技能模板"。
- 3. 在"技能模板>全部模板"页面的搜索框中搜索"安全帽检测",单击"安全帽检 测模板"卡片。
- 4. 在"安全帽检测模板"详情页面,单击"下载模板",保存技能至本地并解压。
- 5. 打开cmd命令行,进入技能模板中"server.py"文件的路径"../安全帽检测模板/ 安全帽检测模板/server.py",运行"python server.py"。
- 6. 在设备详情页的"技能管理"页签下,选择<mark>新建技能</mark>中新建的技能,单击操作列 的"启动"。

启动技能后,技能的状态会变成"运行中"。

7. 查看POST技能输出结果。

方式一: 在步骤4运行"python server.py"的命令窗口中,可以看到POST输出的 框的信息。

方式二: 下载至本地的安全帽检测模板中, 在"server.py"所在的文件夹, 即"../ 安全帽检测模板/安全帽检测模板"文件夹中可以看到检测到的不带安全帽的人脸 图片。

# 图 **3-6** 技能效果

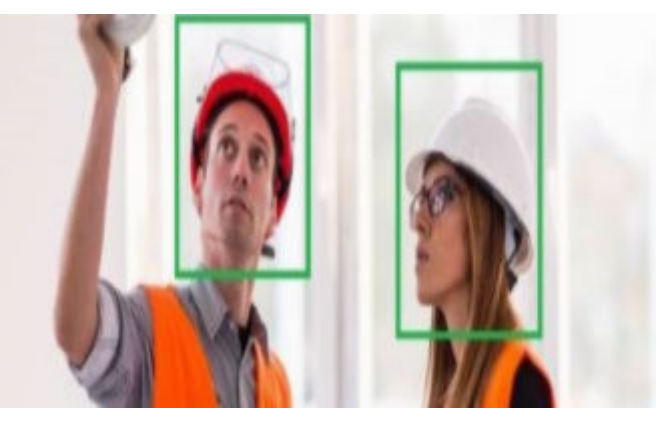

**4** 厂商分发技能至产品

<span id="page-19-0"></span>本文针对生产海思35xx系列芯片的摄像头的设备商,介绍如何通过华为HiLens管理控 制台管理设备产品、订购技能,然后将设备License绑定至产品设备技能上,使得厂商 使用的芯片设备具备AI能力。

本文以购买适用于海思35xx系列芯片的技能为例,介绍从新建产品到技能使用的全流 程。技能市场中也有存在着免费测试技能可供试用,但不保证商用精度。

开始使用样例前,请根据<mark>准备工作</mark>罗列的要求,提前完成准备工作。

- 步骤**1**:新建产品
- 步骤**2**[:订购技能](#page-20-0)
- 步骤**3**[:使用技能](#page-22-0)

# 准备工作

已<mark>注册</mark>华为云帐号。在使用华为HiLens前检查帐号状态,帐号不能处于欠费或冻结状 态。

# 步骤 **1**:新建产品

- 步骤**1** 登录华为HiLens管理控制台,单击左侧导航栏"设备管理>产品管理",进入"产品管 理"页面。
- 步骤**2** 单击右上角"新建产品",输入产品参数信息,如表**[4-1](#page-20-0)**所示。

<span id="page-20-0"></span>图 **4-1** 新建产品

产品名称

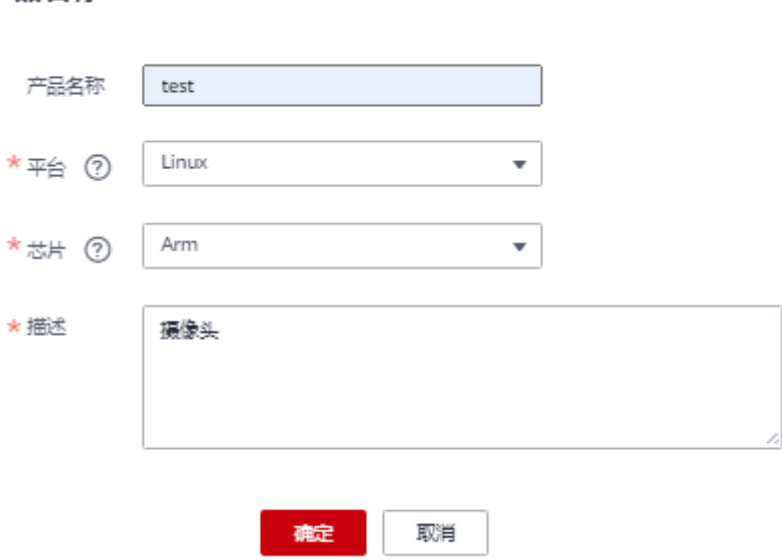

#### 表 **4-1** 设备产品参数

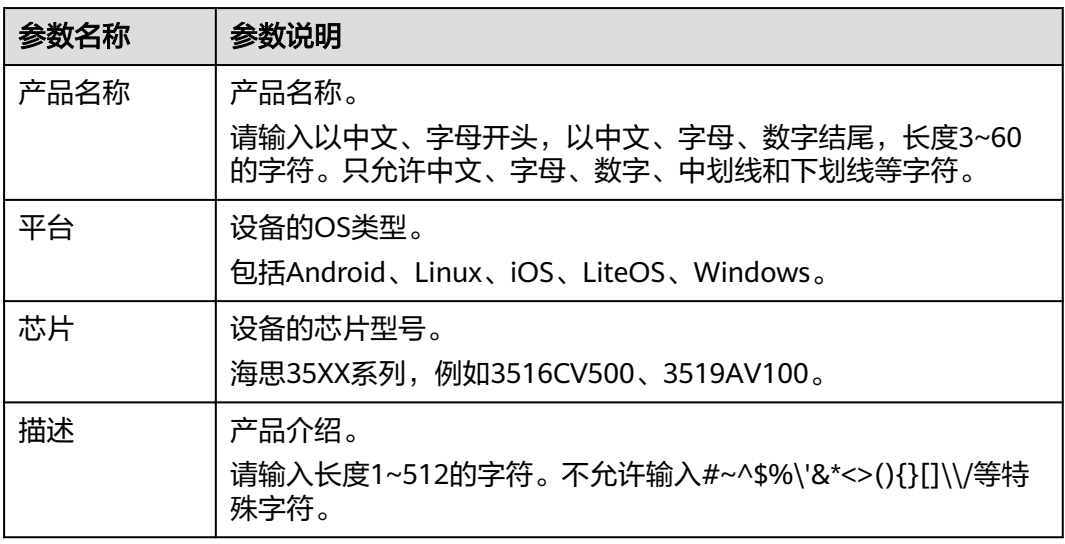

- 步骤3 产品信息确认无误后,单击"确定"。新建成功后,系统将自动跳转至"产品管理" 页面。
- 步骤**4** 选择新建的产品,单击"操作"列的"下载License",下载License文件。

此license信息包含该用户下此产品的身份信息,用于后续配合技能SDK做注册验证使 用。

**----**结束

# 步骤 **2**:订购技能

您可在华为HiLens平台的技能市场根据自身业务需求购买所需要的技能,用于开发海 思35XX系列的设备。技能适用的芯片包括:3516EV200,3516CV500,3519AV100、 3519V101、3516DV300,ARM等。

本样例以购买免费技能"Human\_Face\_Detection\_Offline\_3516EV200\_HiLinux"为 例,获取技能用于开发海思35XX系列的设备。

- 步骤1 登录华为HiLens管理控制台,单击左侧导航栏"产品订购>技能市场",进入"技能市 场"页面。
- 步骤2 在搜索框搜索"Human\_Face\_Detection\_Offline\_3516EV200\_HiLinux"技能,单击技 能卡片进入技能详情页面。
- **步骤3** 单击"立即购买",进入"购买技能"页面。
- 步骤4 输入购买参数"份数",可直接使用默认值。"规格"默认为"路",即一份License 可以在一台设备上使用一路视频。

图 **4-2** 购买技能

购买技能

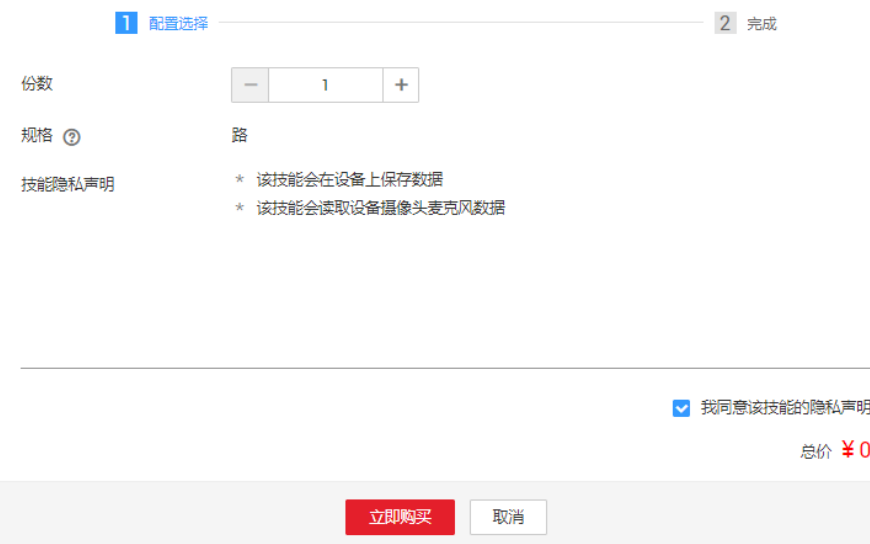

# 步骤**5** 确认费用后,单击"立即购买"。

购买成功后,弹出购买技能对话框,您可以单击"订单",进入到"产品订购>订单管 理"页面分发技能。

<span id="page-22-0"></span>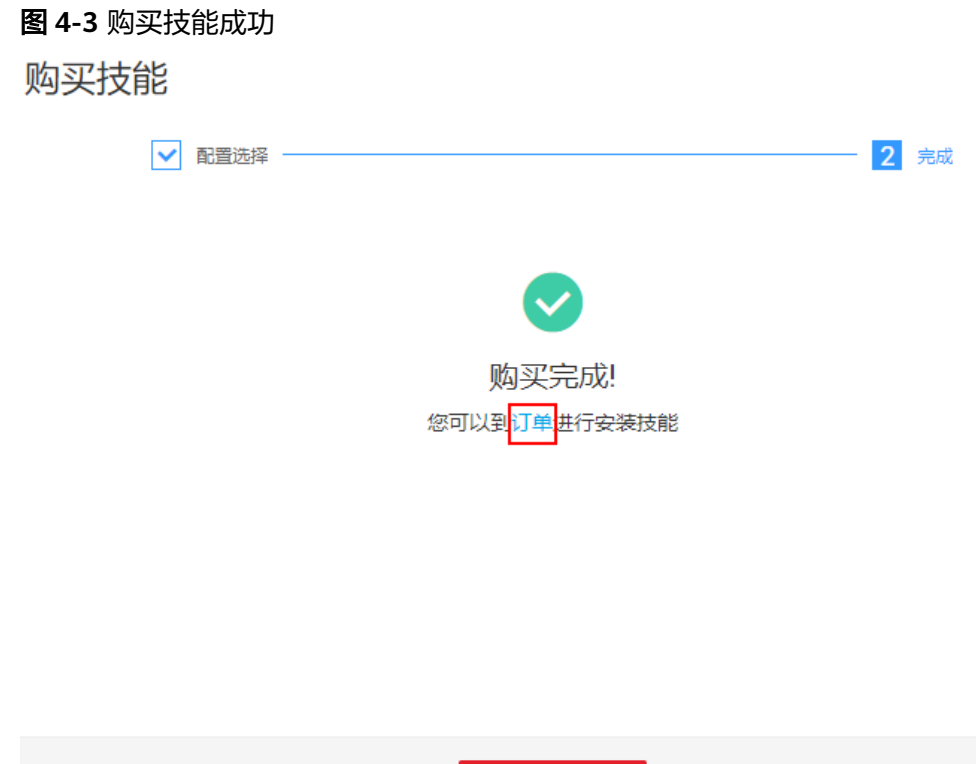

步骤**6** 购买成功后,技能将存储至"产品订购>订单管理"页面中。

**----**结束

# 步骤 **3**:使用技能

"适用于海思35XX系列芯片"的技能需要分发至设备分组上才能使用。针对使用海思 35xx系列芯片的设备,由于性能限制,每个设备分组最多只能分发5个技能。

返回技能市场

- 步骤1 登录华为HiLens管理控制台。单击左侧导航栏"产品订购>订单管理", 默认讲入"技 能订单"页签。
- 步骤**2** 在"技能订单"页签,选择适用于海思35XX系列芯片的对应技能,将技能的License分 发至产品分组上。
	- 1. 选择需要分发的技能,单击"操作"列的"分发"。
	- 2. 在弹出的"分发到产品"的对话框中,选择需要分发的产品分组,然后单击"分 发到产品"。 勾选"自动升级"中的"是"表示如果分发的技能有新的版本,产品中的该技能 会自动升级到最新版本。但此功能暂未开放,敬请期待。

图 **4-4** 分发技能

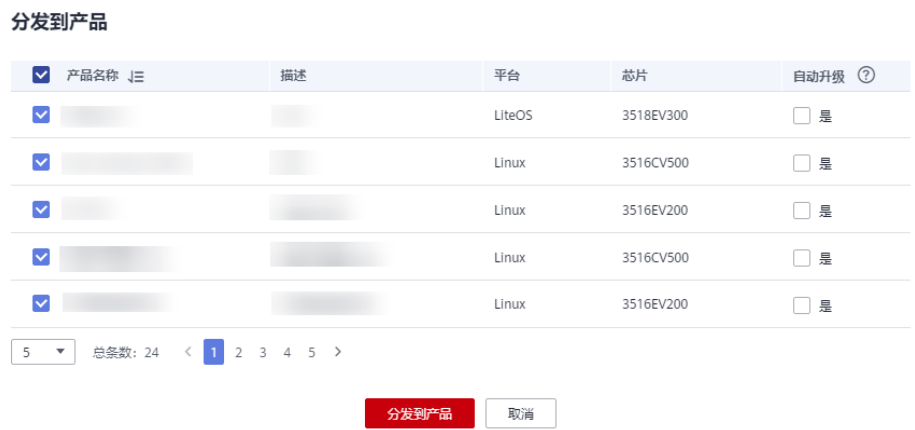

- 3. 对话框内容显示技能分发情况,确认"安装状态"栏为"成功",单击"确定" 完成技能分发操作。
- 步骤**3** 在"技能订单"页签,选择需要使用的技能,单击操作列的"下载"。浏览器自动下 载技能的SDK包。

图 **4-5** 下载 SDK

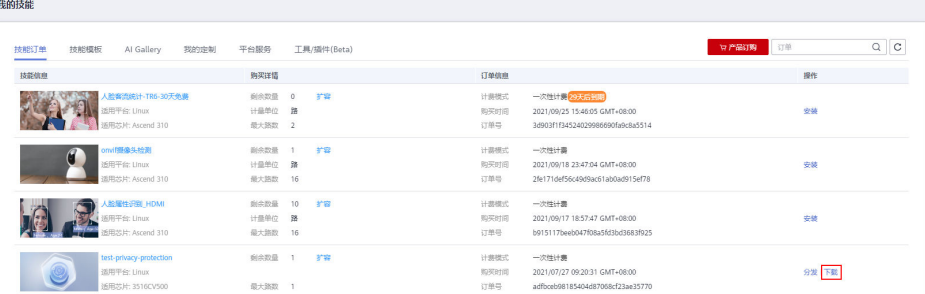

步骤**4** 安装技能。将下载的SDK包集成到设备中。

集成到设备的具体位置根据不同的芯片和技能有所差异,请参考SDK包里的说明文 档。

**----**结束